4/22/2005

# **DVD Recording in 180/184**

- *1. Turn on Rack*
- *2. Set up cameras*
- *3. Select drive and choose recording speed*
- *4. Record your program to the hard drive or direct to DVD*
	- *a.* Record
	- **b.** Edit, title, and assign thumbnails to your recording if desired
	- **c.** High speed dub to a DVD-R for back up if recording to a hard drive
- *5. Finalize to complete for viewing*
- *6. Room 184 Staging Configuration*

### **1. Turn on Rack**

Turn on the switch on the bottom of the rack. **Wait for a couple of minutes for everything to fully initialize.** When powering down, turn this switch off—do not turn off the components individually!

## **2. Set up cameras**

To select a camera, press 1 or 2 on the camera controller and then press the CAM/SET button.

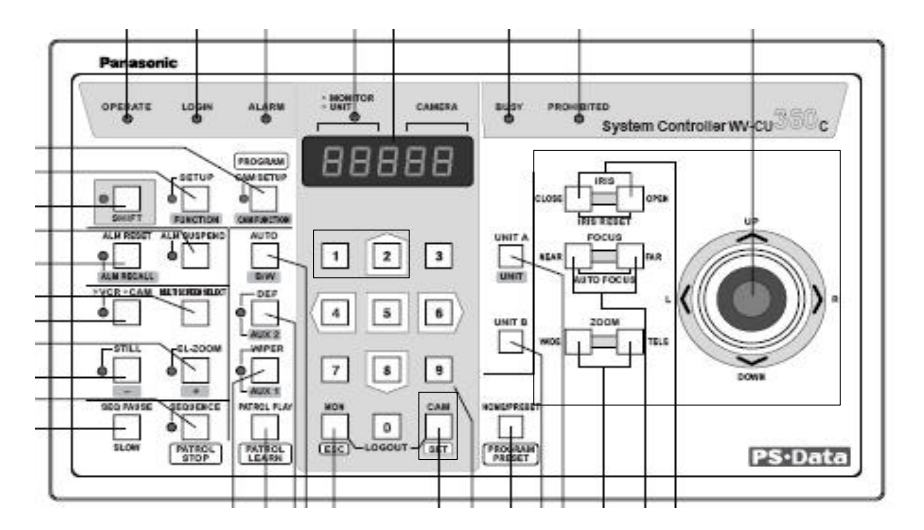

Then use the IRIS, FOCUS, ZOOM and JOYSTICK to frame your subject.

## **Regarding PIP:**

Reminder:

When the **Invert** button is **ON**, the big picture or only picture displayed on the monitor is camera **2**.

When the **Invert** button is **OFF**, the big picture or only picture displayed on the monitor is camera **1**.

## **3. Select drive and choose recording speed**

- Use the remote or the unit's buttons to select the hard drive (HDD) or DVD to record to (yellow highlights).
- Choose the recording mode (speed) using the REC MODE button on the remote.

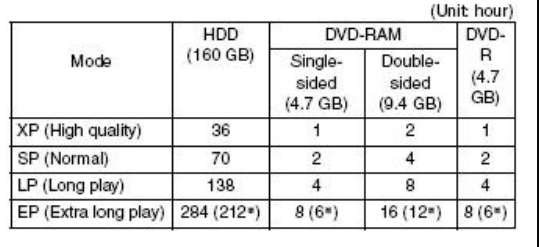

#### Remote control

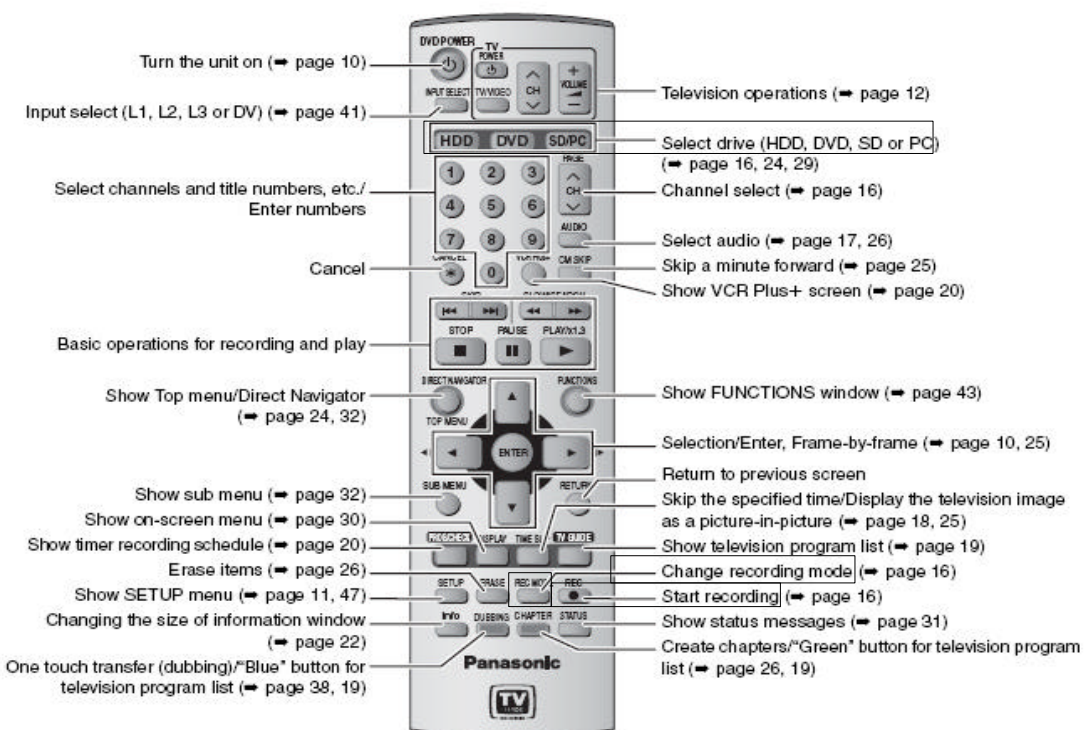

### **Main unit**

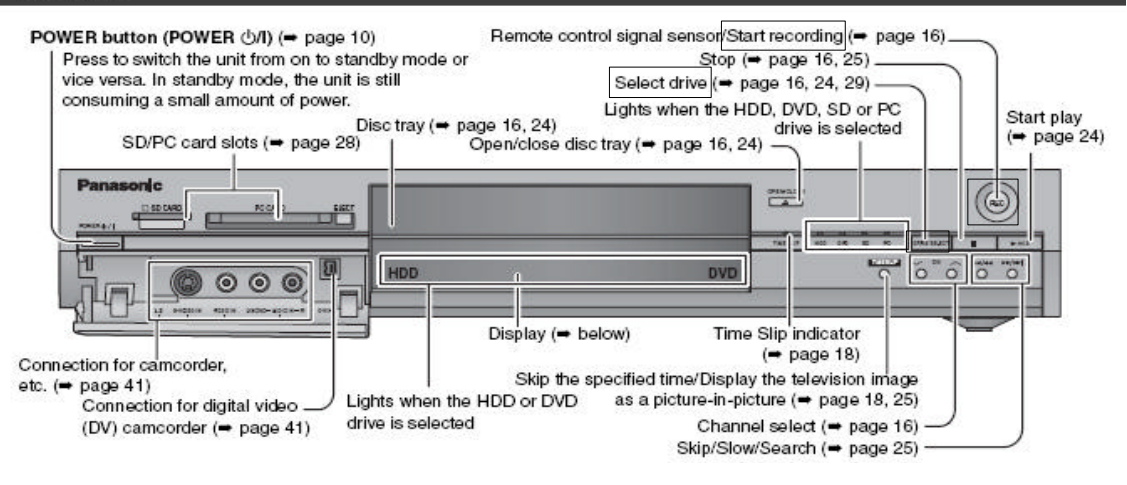

### **4. Record your program to the hard drive or direct to DVD**

**a.** Press the RECORD button on the unit or remote. Once finished, you can

**b.** Edit, title and assign thumbnails to your recording if desired.

i. To title thumbnails:

1 Press [DIRECT NAVIGATOR].

# $2$  HOD RAM

Press [▲, ▼, ◀, ▶] to select "VIDEO" tab and press [ENTER].

3 Press  $[A, \nabla, \blacktriangleleft, \blacktriangleright]$  to select the title.

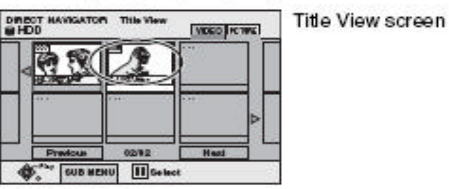

To show other pages Press  $[$ **A**,  $\Psi$ ,  $\blacktriangleleft$ ,  $\blacktriangleright$  ] to select "Previous" or "Next" and press [ENTER]. . You can also press [ | 44,  $\blacktriangleright\blacktriangleright$  ] to show other pages. Multiple editing Select with  $[\triangle, \blacktriangledown, \blacktriangleleft, \blacktriangleright]$  and press [iii]. (Repeat.) A check mark appears. Press [II] again to cancel.

## 4 Press [SUB MENU], then [A, V] to

select the operation and press [ENTER]. . If you select "Edit", press [A, V] to select the operation and press [ENTER].

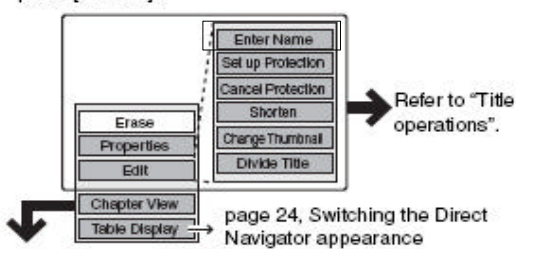

**C.** High speed dub to a DVD-R for backup

- 1 While stopped
	- Press [FUNCTIONS].
- 2 Press  $[A, \blacktriangledown, \blacktriangleleft, \blacktriangleright]$  to select "DUBBING" and press [ENTER].

| Dubbing<br>Set the debting direction. |                                       |
|---------------------------------------|---------------------------------------|
| and all                               | $1 - 1$<br><b>DVD</b><br>sertimal los |
|                                       |                                       |

. If you are not going to change the registered list press [▼] several times  $($   $\bullet$  step 7).

### 3 Press [▲, ▼] to select "Dubbing

direction" and press [▶].

- ① Press [▲, ▼] to select "Source" and press [ENTER].
- 2 Press [A, V] to select the drive and press [ENTER].
- ③ Press [▲, ▼] to select "Destination" and press [ENTER].

The same drive as the transfer (dubbing) source cannot be selected.

- 4 Press [A, V] to select the drive and press [ENTER].
- 5 Press [4] to confirm.
- 4 Press [▲, ▼] to select "Mode" and press  $[\blacktriangleright]$ .
	- ① Press [▲, V] to select "Format" and press [ENTER].
	- 2 Press [A, V] to select "Video" and press [ENTER].
	- 3 Press [A, V] to select "Recording mode" and press [ENTER].
	- 4) Press [ $\blacktriangle$ ,  $\nabla$ ] to select the mode and press [ENTER].<br>5) Press [<] to confirm.
	-
- 5 Press [▲, ▼] to select "Create list" and press  $[\blacktriangleright]$ .

Select the transferring (dubbing) items and register on the list. . When transferring (dubbing) to DVD-R using high speed

mode, only items indicated with ">>> can be registered.

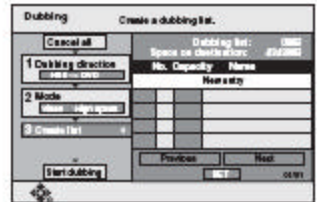

① Press [▲, ▼] to select "New entry" and press [ENTER].

② Press [▲, ▼, ◀, ▶] to select "Video" or "Play List" tab<br>and press [ENTER].

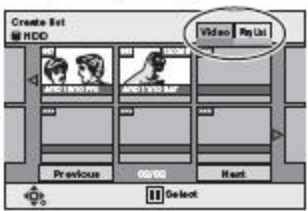

- ③ Press [▲, ▼, ◀, ▶] to select the titles or play lists and press [ENTER].
- . To select a multiple number of items together, press [II] to add the check mark and press [ENTER] (= below, Multiple editing).
- . To show other pages (- below)
- . To edit the transferring (dubbing) list (→ below)
- 6 Press [▲, ▼] to select "SET" and press [ENTER]. The transferring (dubbing) list is registered.
- 7 Press [▲, ▼] to select "Start dubbing" and press [ENTER]. Press [◀, ▶] to select "Yes" and press [ENTER] to start transferring (dubbing).

# 5. Finalize to complete for viewing

- 1 While stopped Press [FUNCTIONS].
- 2 Press  $[A, \blacktriangledown, \blacktriangleleft, \blacktriangleright]$  to select "DISC SETTING" and press [ENTER].
- 3 Press [▲, ▼] to select "TOP MENU" and press [ENTER].

Press [▲, ▼, ◀, ▶] to select the background and press [ENTER].

You can select the background that will be displayed as the DVD-Video top menu after finalizing.

. You can change thumbnails displayed in the top menu. (→ page 33, Change Thumbnail)

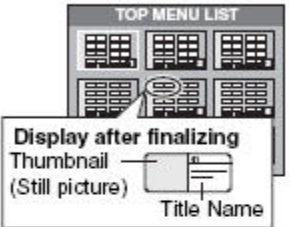

4 Press  $[A, \nabla]$  to

### select "Select First play" and press [ENTER].

Press [▲, ▼] to select "Top Menu" or "Title 1" and press [ENTER].

You can select whether to show the top menu after finalizing. Top Menu: The top menu appears first.

The disc content is played without displaying the Title 1: top menu.

#### 5 Press [▲, ▼] to select "Finalize" and press [ENTER].

- ① Press [◀, ▶] to select "Yes" and press [ENTER].
- 2 Press [4,  $\blacktriangleright$ ] to select "Start" and press [ENTER].
- A message appears when finalizing is finished. 3 Press [ENTER].

**NOTE:** You can also title your disk before finalizing:

- 1 While stopped Press [FUNCTIONS].
- 2 Press [▲, ▼, ◀, ▶] to select "DISC SETTING" and press [ENTER].
- 3 Press [▲, ▼] to select "Disc Name" and press [ENTER].
	- page 46, Entering text
	- . The disc name is displayed in the FUNCTIONS window.
	- . With a finalized DVD-R, the name is displayed on the Top Menu.

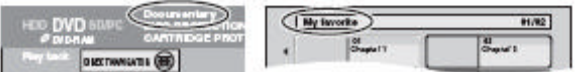

# **6. Room 184 Staging Configuration**

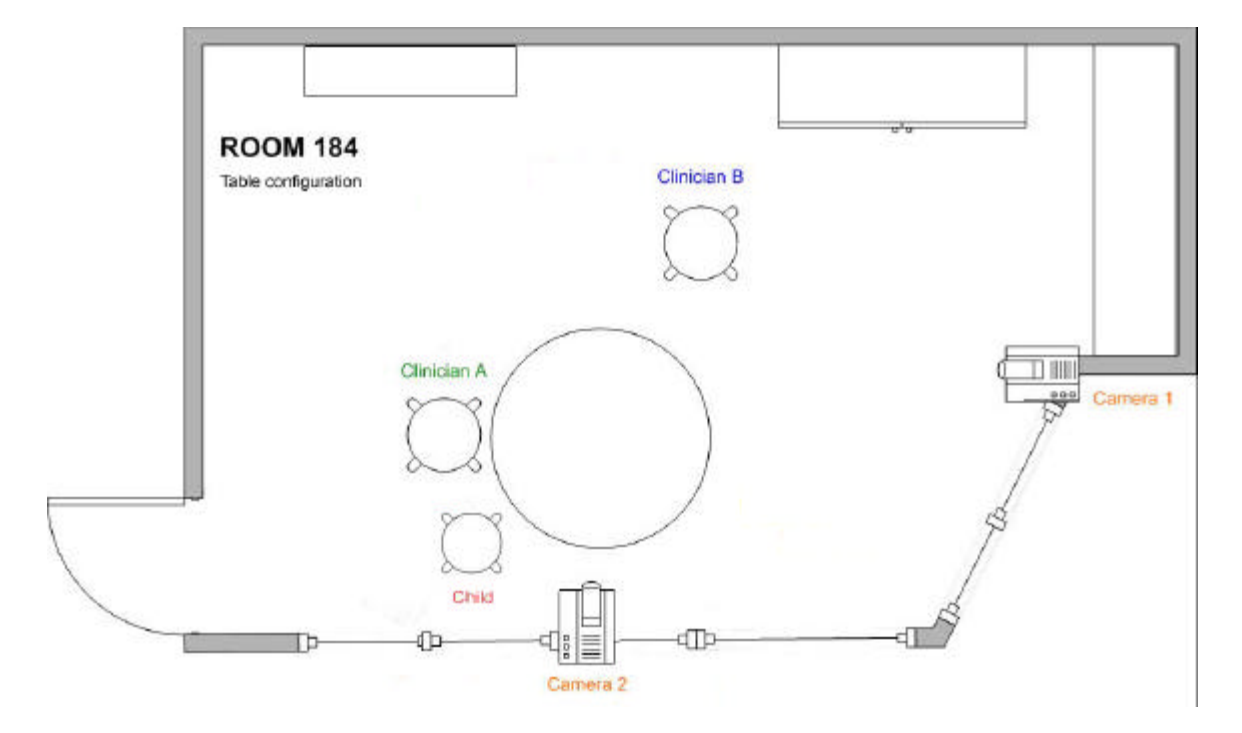

Using these room configurations will allow the cameras an unobstructed view of the client and materials.

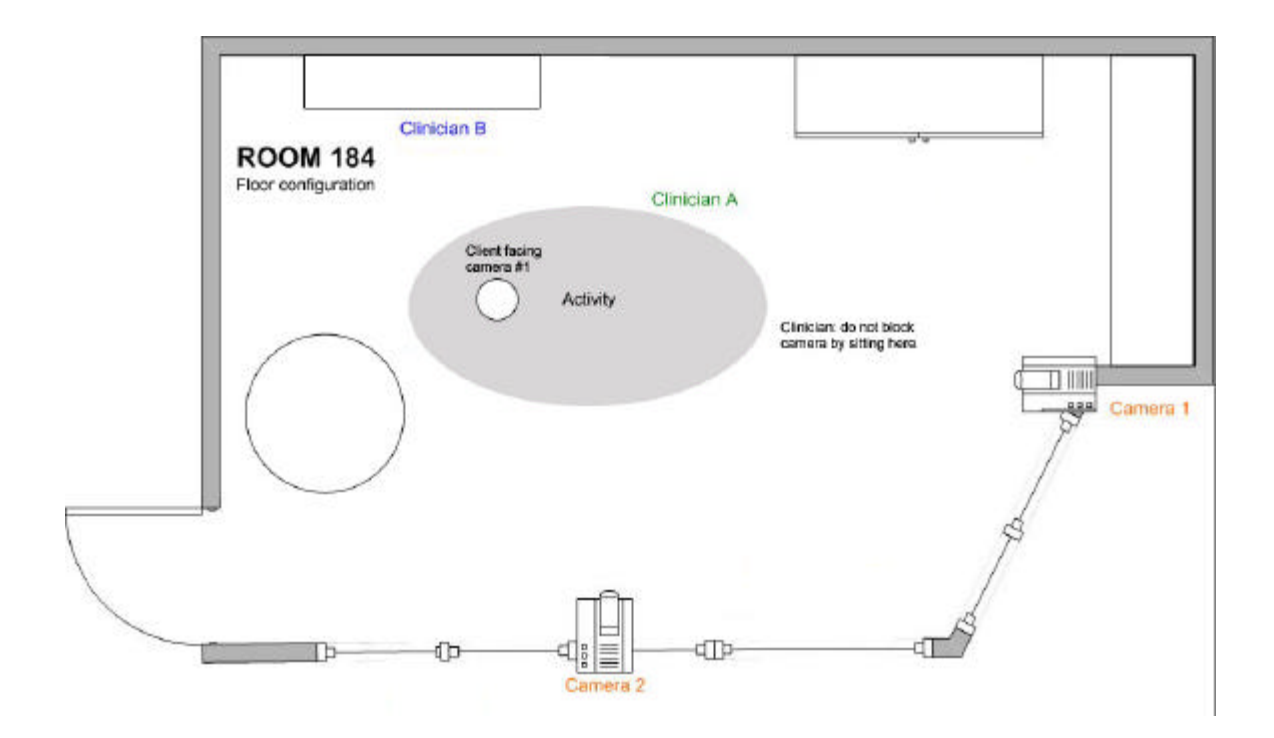